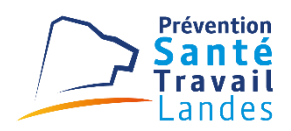

## **Document technique informatique**

Service de Santé au Travail des Landes Biscarrosse - Capbreton –Dax -Saint Pierre du Mont

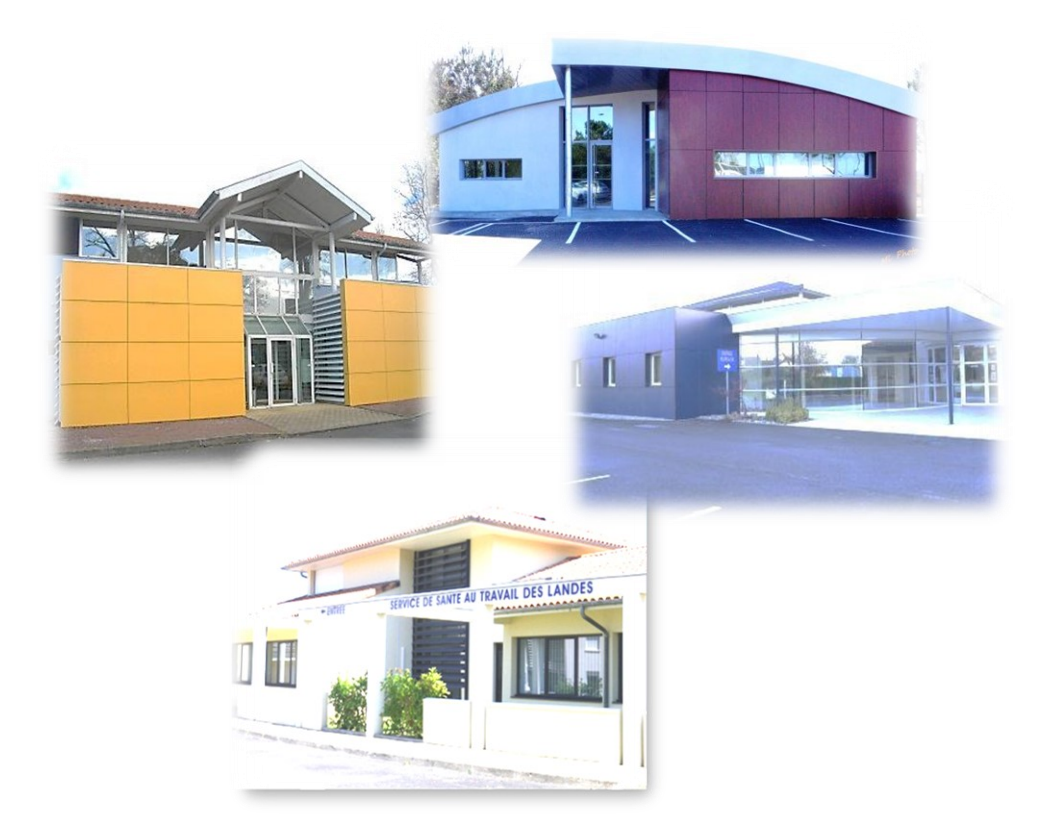

**Nos centres :**

ZA Altaïr - 110, rue du Latham, CS 70017, 40601 **BISCARROSSE** Cedex – Tel 05 58 78 12 60 59/61 avenue Jean Lartigau, CS 70028, 40130 **CAPBRETON** – Tel 05 58 70 01 30 4 rue des Frênes, CS 20058, 40102 **DAX** Cedex – Tel 05 58 56 01 00 140 avenue Camille Claudel, CS 80325, 40282 **SAINT PIERRE DU MONT** Cedex – Tel 05 58 05 76 40

# ESPACE ADHERENT 2023

Ce document retrace les différentes fonctionnalités de l'espace adhérent à

destination de chaque adhérent du PST des Landes et sera régulièrement mise à jour

## Table des matières

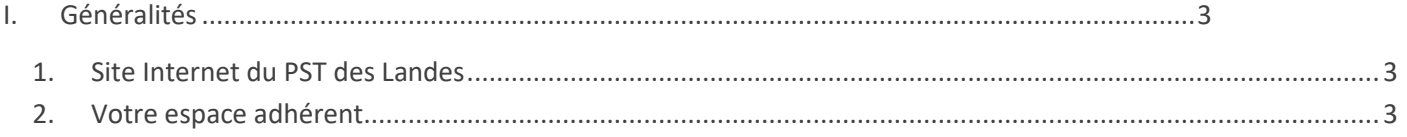

## <span id="page-2-0"></span>1. Site Internet du PST des Landes

<span id="page-2-1"></span>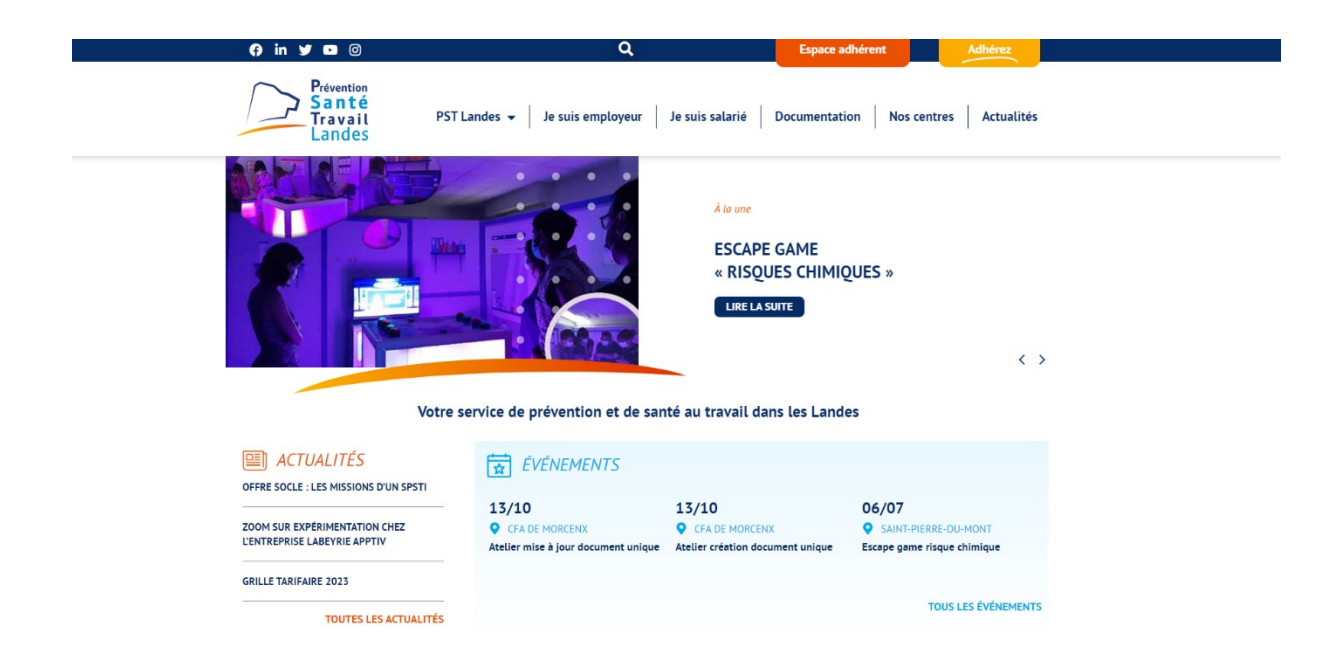

Depuis notre site internet www.pstlandes.fr,

<span id="page-2-2"></span>L'espace adhérent est accessible depuis le bouton en haut à droite « Espace adhérent »

### 2. Votre espace adhérent

### Connexion

Un code utilisateur et un mot de passe sont à saisir. Ces informations vous ont été fournies par votre Service de Prévention et de Santé au Travail.

Si vous êtes mandataire, n'oublier pas de cocher « je dispose d'une connexion en tant que mandataire »

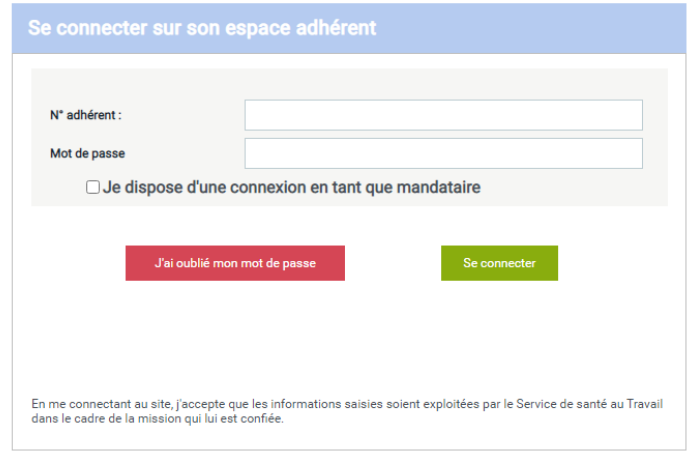

Une nouvelle procédure pour la perte de votre mot de passe est accessible depuis « j'ai oublié mon mot de passe »

## Débloquez votre compte en réinitialisant votre mot de passe

Vous avez oublié votre mot de passe ?

Vous n'avez plus accès à votre boite Email ou vous avez saisi une mauvaise adresse lors de votre première connexion ?

Il vous suffit de compléter le formulaire et le code affiché ci-dessous afin de pouvoir créer votre nouveau mot de passe.

Vous pourrez le changer par la suite dans votre Espace personnel.

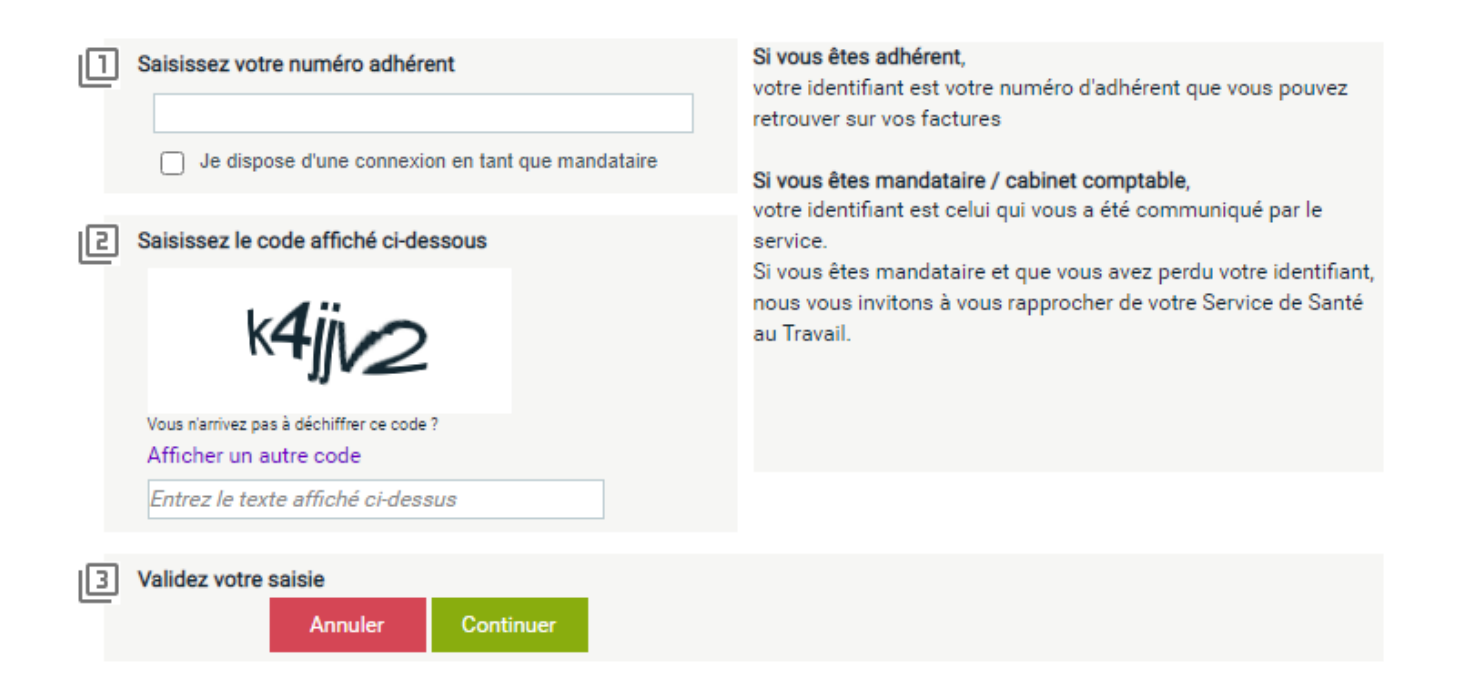

## Débloquez votre compte en réinitialisant votre mot de passe

Vous n'avez plus accès à votre boite Email ou vous avez saisi une mauvaise adresse lors de votre première connexion ?

Vous avez oublié votre mot de passe ?

Il vous suffit de compléter le formulaire et le code affiché ci-dessous afin de pouvoir créer votre nouveau mot de passe. Vous pourrez le changer par la suite dans votre Espace personnel. Si vous êtes adhérent, Saisissez votre numéro adhérent votre identifiant est votre numéro d'adhérent que vous pouvez 23143 retrouver sur vos factures Je dispose d'une connexion en tant que mandataire Si vous êtes mandataire / cabinet comptable, votre identifiant est celui qui vous a été communiqué par le Saisissez le code affiché ci-dessous ।शि service. Si vous êtes mandataire et que vous avez perdu votre identifiant, nous vous invitons à vous rapprocher de votre Service de Santé au Travail. Vous n'arrivez pas à déchiffrer ce code Afficher un autre code k4jjv2  $\sqrt{3}$ Validez votre saisie Continuer Annuler ||41 Réception du nouveau mot de passe Choisissez et cliquez sur l'adresse destinée à recevoir votre nouveau mot de passe. Email associé à votre ail Re compte mean \*\*\* fr Votre email n'est pas dans la liste ci-dessus 15 Saisissez votre nouvelle adresse mail et vos informations personnelles pour envoyer une demande de nouveau mot de passe automatiquement à l'administrateur du site. Une fois votre adresse mail contrôlée et votre demande traitée, un nouveau mot de passe temporaire vous sera envoyé. Nouvelle adresse email Nom - Prénom du demandeur

Poste au sein de l'établissement

Demander au service un nouveau mot de passe

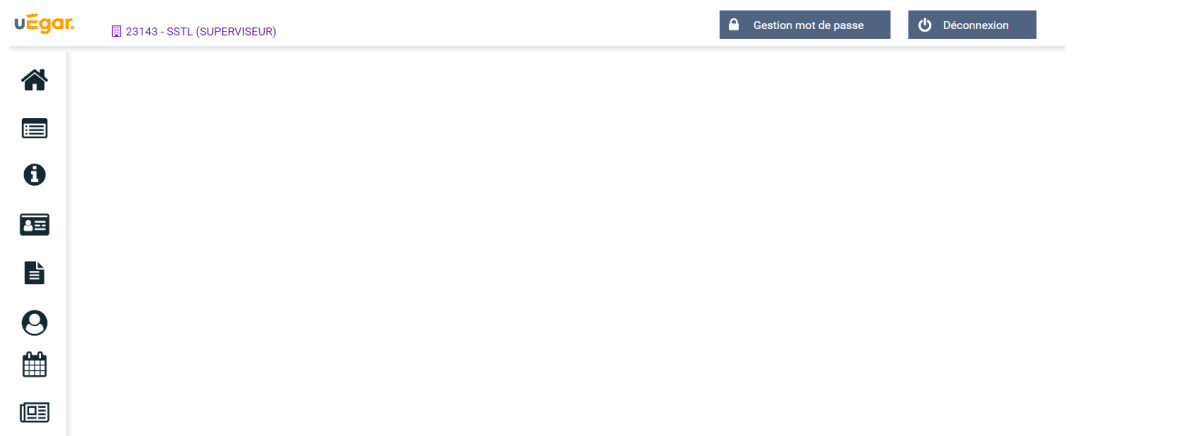

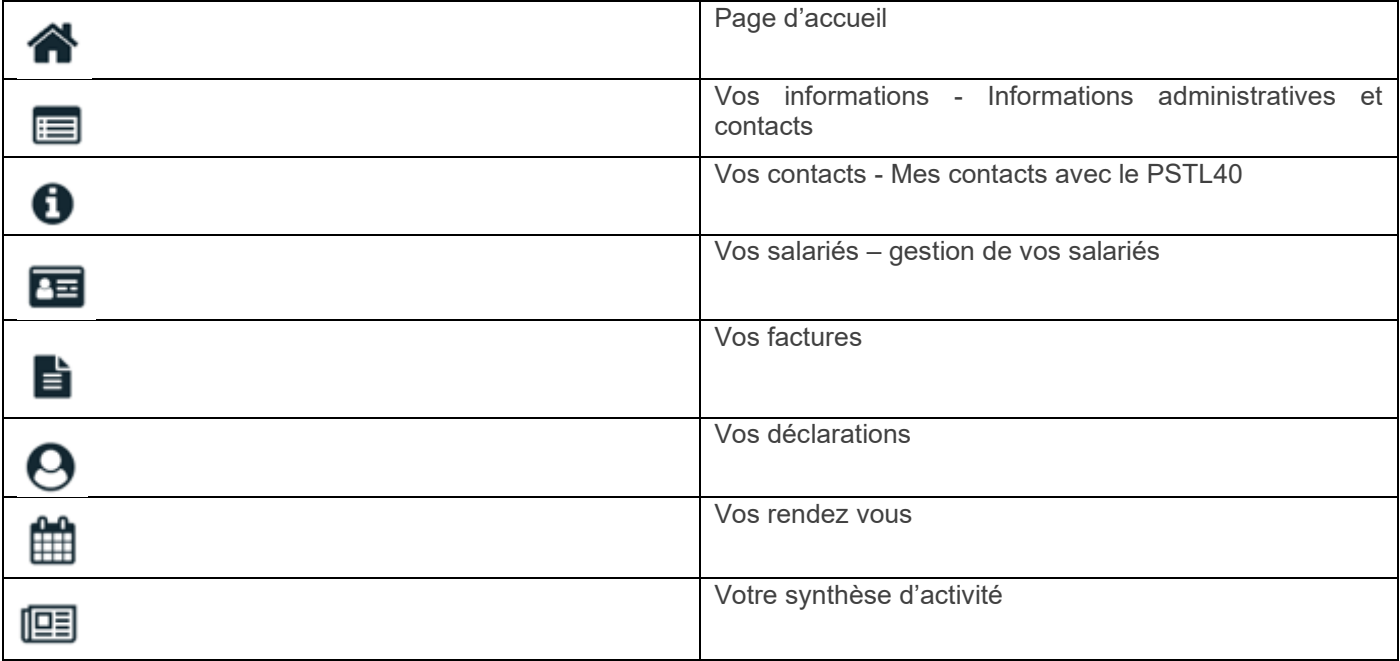

## Onglet « Vos informations »

Permet de retrouver l'ensemble des données administratives qui sont connues chez nous avec la possibilité de les mettre à jour.

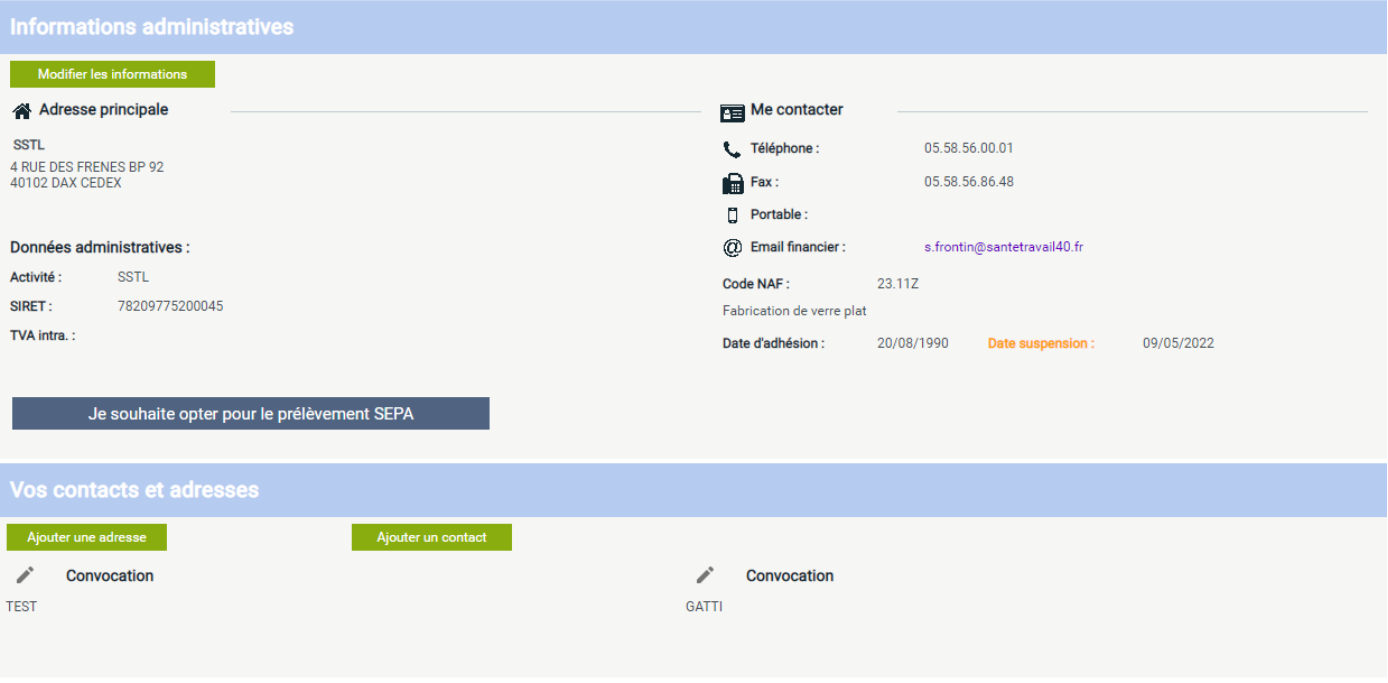

#### Onglet « Vos contacts »

Tous les contacts de votre Service de Santé au Travail concernant votre dossier.

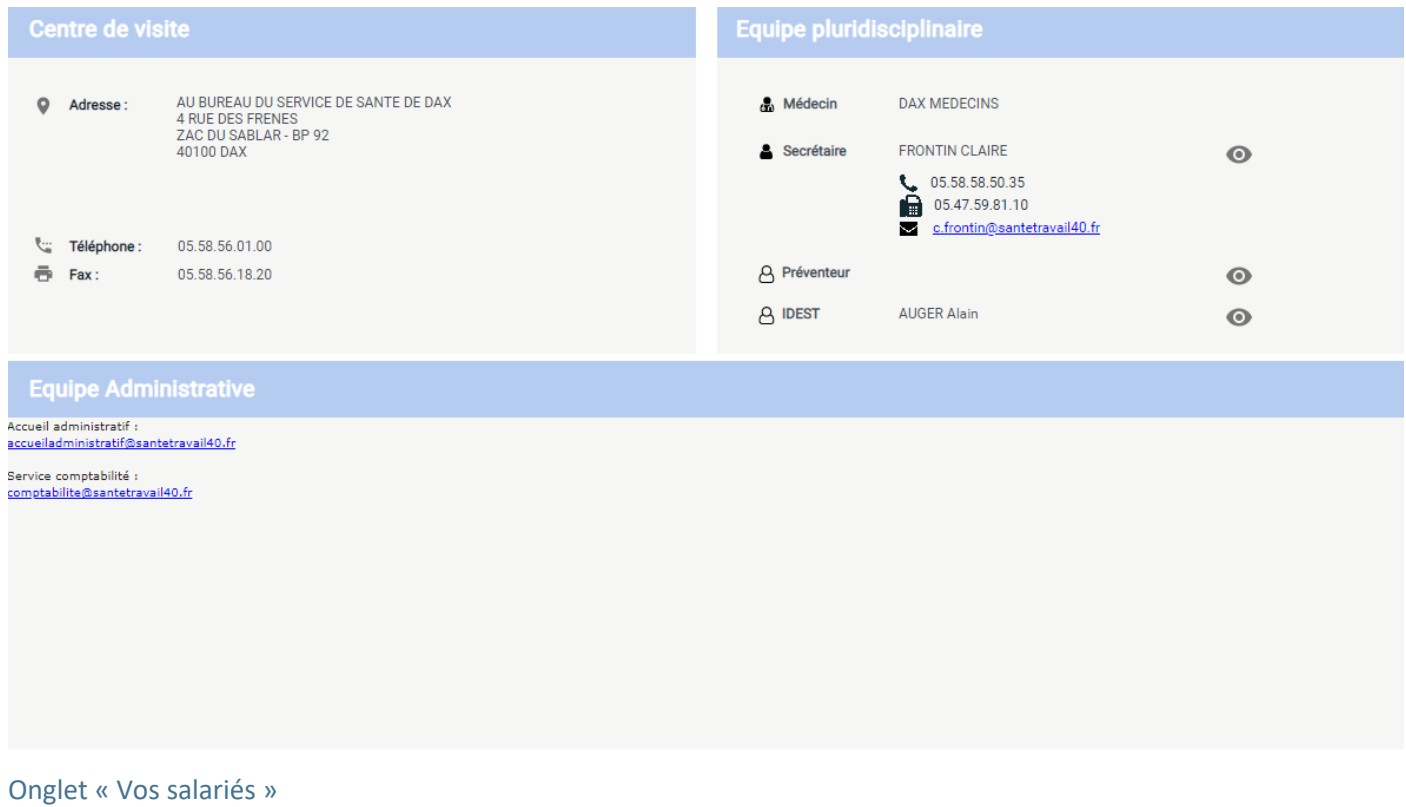

L'accès à l'ensemble de vos salariés connus chez nous, avec la possibilité de mettre à jour les données administratives, de gérer les entrées et sorties de salariés…

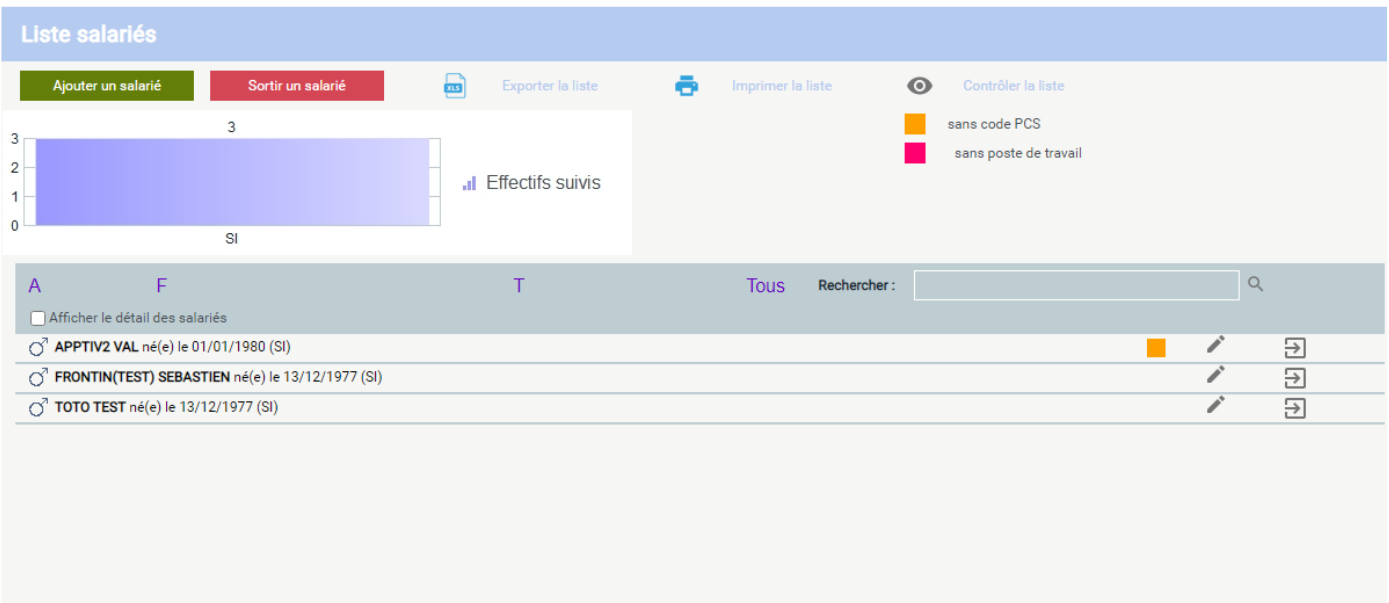

Lors de la création d'un nouveau salarié, vous serez invité à demander par le biais de l'onglet « Rendez-vous » la visite d'embauche en rapport à cette nouvelle embauche,

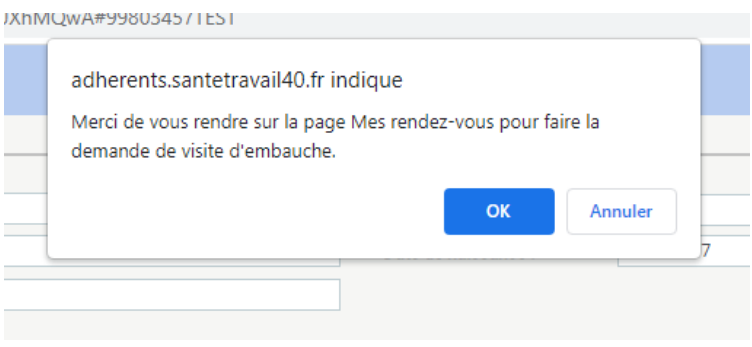

## Onglet « Vos factures »

L'ensemble des factures en ligne

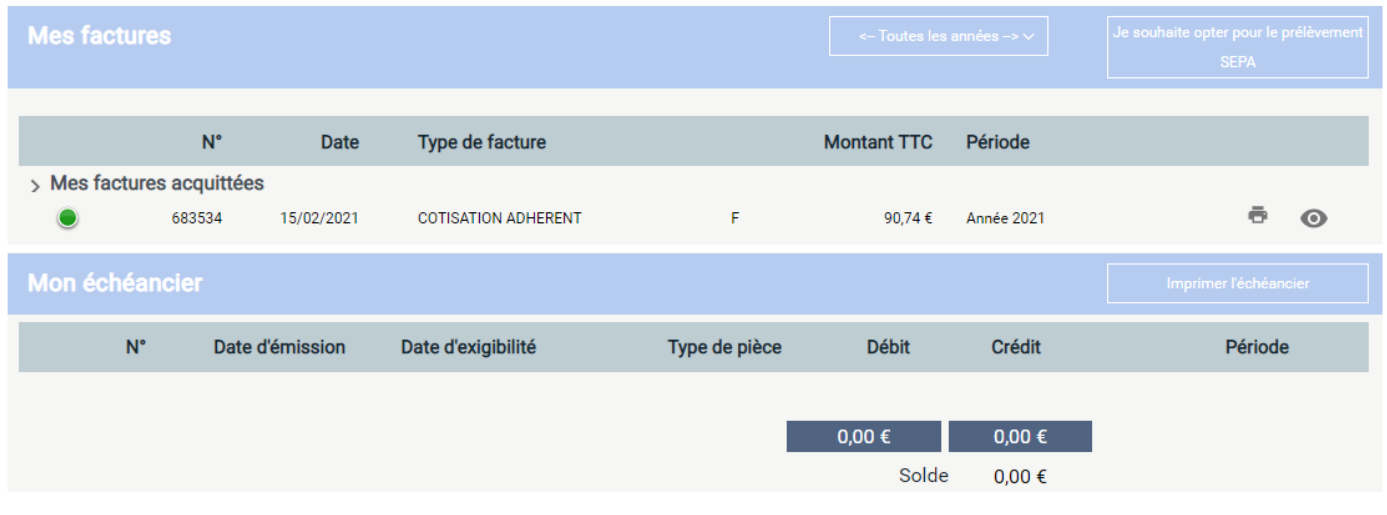

## Onglet « Vos déclarations »

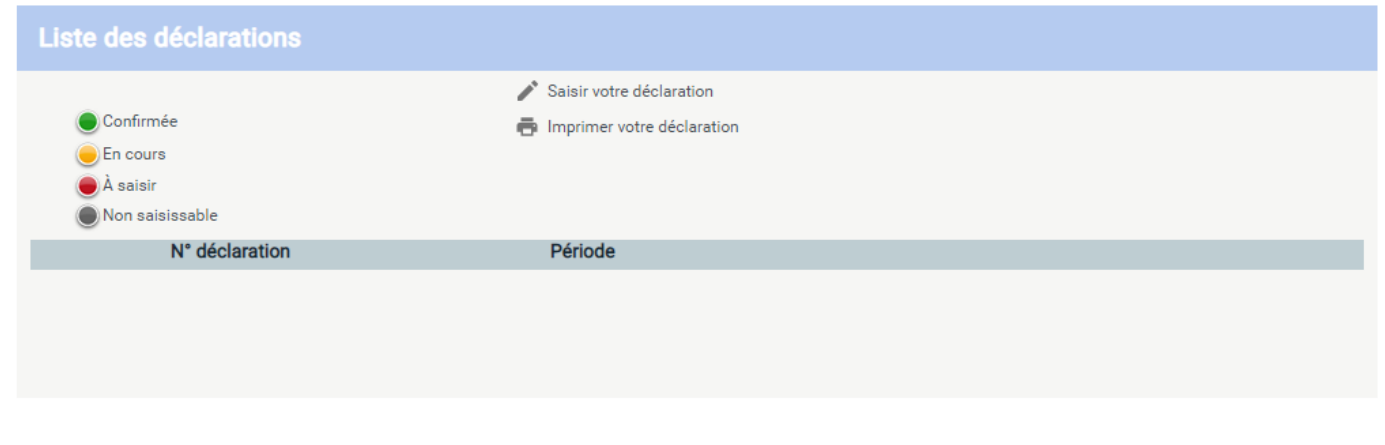

#### Onglet « Vos rendez-vous »

Les rendez-vous à venir pour vos salariés. Vous avez la possibilité par cet item de demander la planification d'un prochain rendez-vous pour un de vos salariés ou de demander l'annulation d'un rendez-vous déjà planifier. Ces actions envoient un mail à la secrétaire en charge de votre dossier.

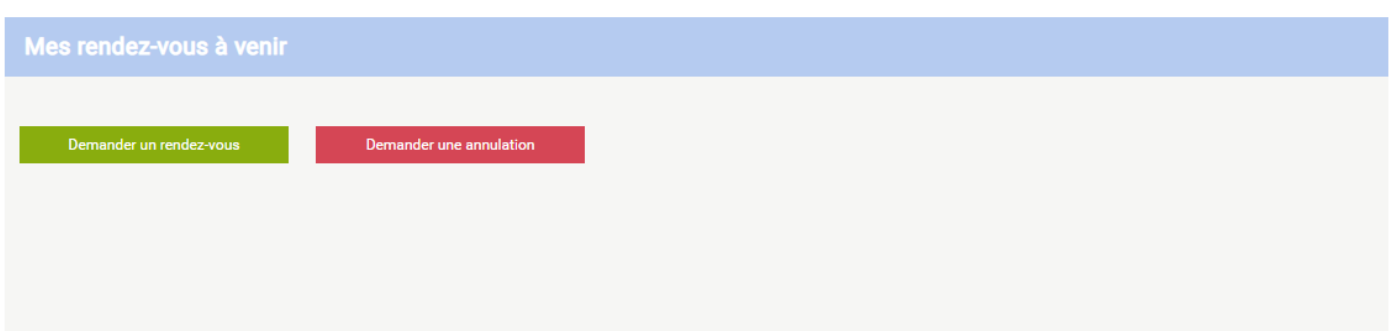